SAP BUSINESS TECHNOLOGY PLATFORM | EXTERNAL

# End User Guide

Leased Asset Termination Approval

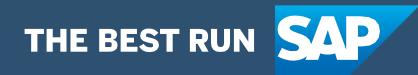

# <span id="page-1-0"></span>Table of Contents

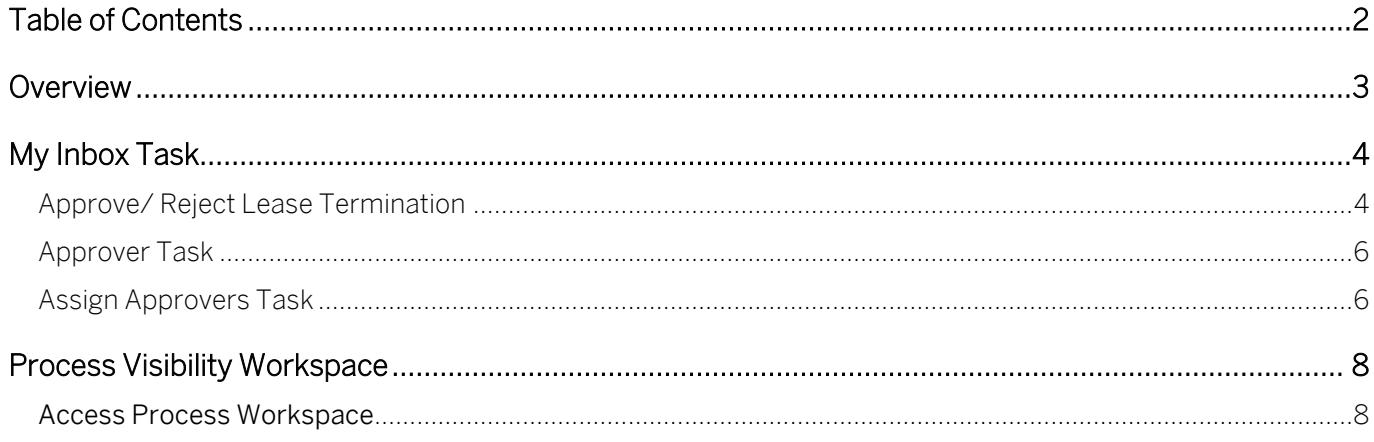

### <span id="page-2-0"></span>Overview

This document provides information about how to use the user interfaces of Leased Asset Termination Approval .Approvers, Requestors and Process Operators are the target users of the user interfaces explained in this document.

Leased Asset Termination Approval content package for SAP S/ 4HANA enables to automate Lease Termination date update in a flexible and transparent way. It provides flexibility in executing a specific variant of the process depending on attributes like Actual End Date etc. When a user submits a request to update the Actual End Date in SAP S/ 4HANA system, a pre-configured process variant is triggered in SAP Workflow Management based on configurable business conditions. On approval, Contract for that Lease is released in SAP S/ 4HANA system.

Salient features of this content package are mentioned below:

- Plug and Play with SAP S/4 HANA without additional development.
- New Process variants can be configured in a no-code approach.
- Agent/approver determination using Business Rules or external service.
- Pre-built integration content to call SAP S/4 HANA from SAP Workflow Management
- Out-of-the-box visibility into key process performance indicators.
- Pre-configured process steps to create new variants.
- Flexibility in determining process variants based on business conditions

## <span id="page-3-0"></span>My Inbox Task

The Leased Asset Termination Approval workflow content enables the business user to view the Contract details with Actual End Date and decide to Approve or Reject the Lease Contracts which in turn will Release or Reject it in SAP S/ 4HANA.

SAP Workflow Management's "My Inbox" application enables line of business users to claim and complete their task. Please go through [SAP My Inbox documentation](https://help.sap.com/viewer/e157c391253b4ecd93647bf232d18a83/Cloud/en-US/84852a371a144aa1a6b03e1e8c60e425.html) for more details. Once a Lease Contract Actual End Date is updated in S/4HANA, a process variant will be triggered, and users will receive tasks in My Inbox application.

### <span id="page-3-1"></span>Approve/ Reject Lease Termination

We have one levels of approval level and that will determine based on the cost center value of the Lease contract.

The recipient is determined by a business rule. The task can either be approved or rejected. The Approval User Interface has five sections.

1. Request – Requestor details to show the date of creation and key details in this section

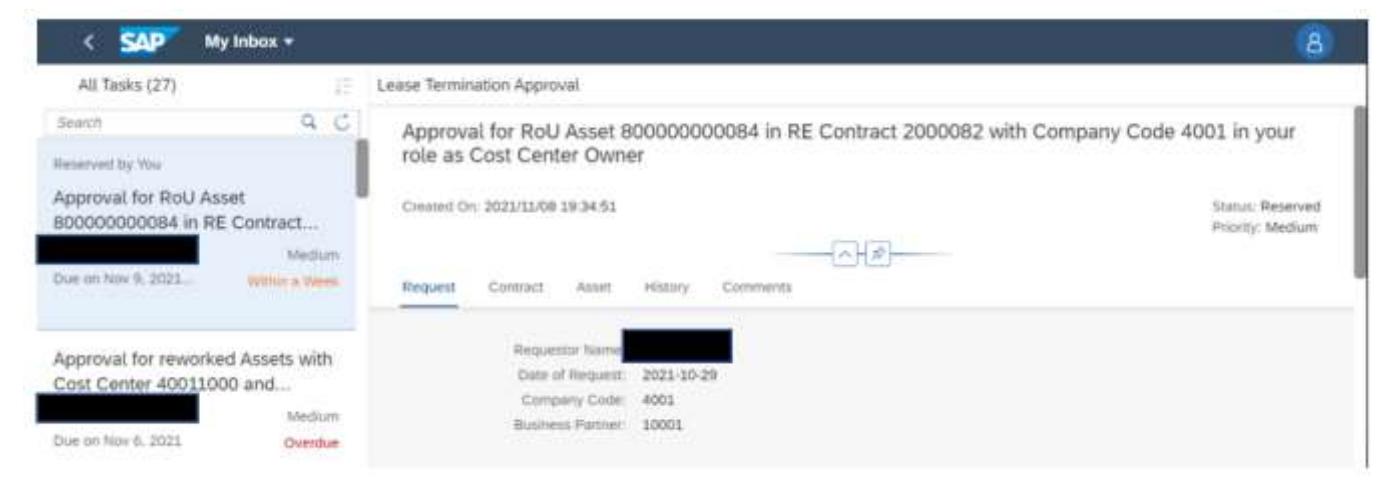

2. Contract details to show the contract number, start date, end date, early termination date, contract value and cost center information

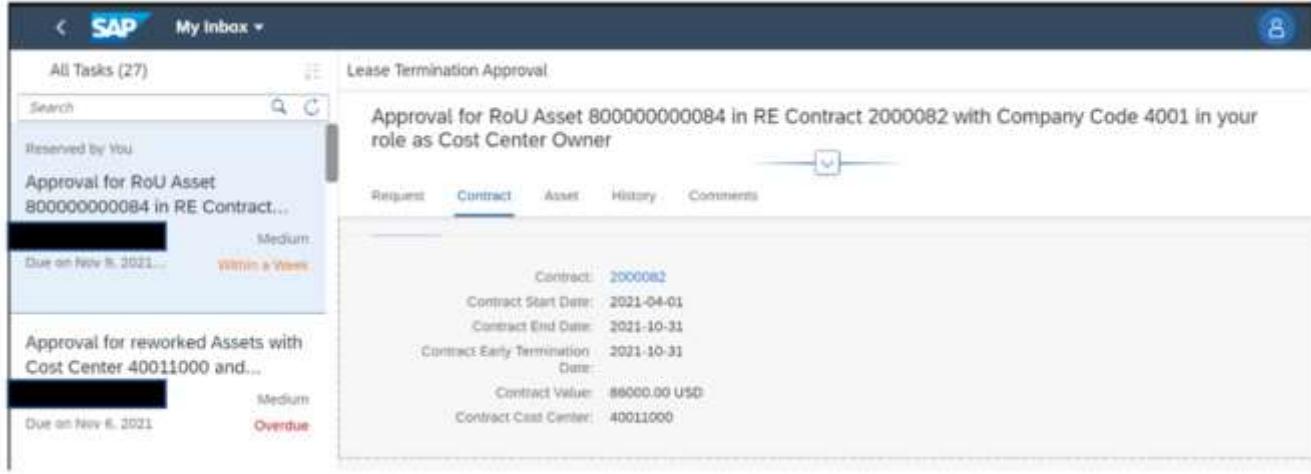

3. Asset – Asset related information are in this section.

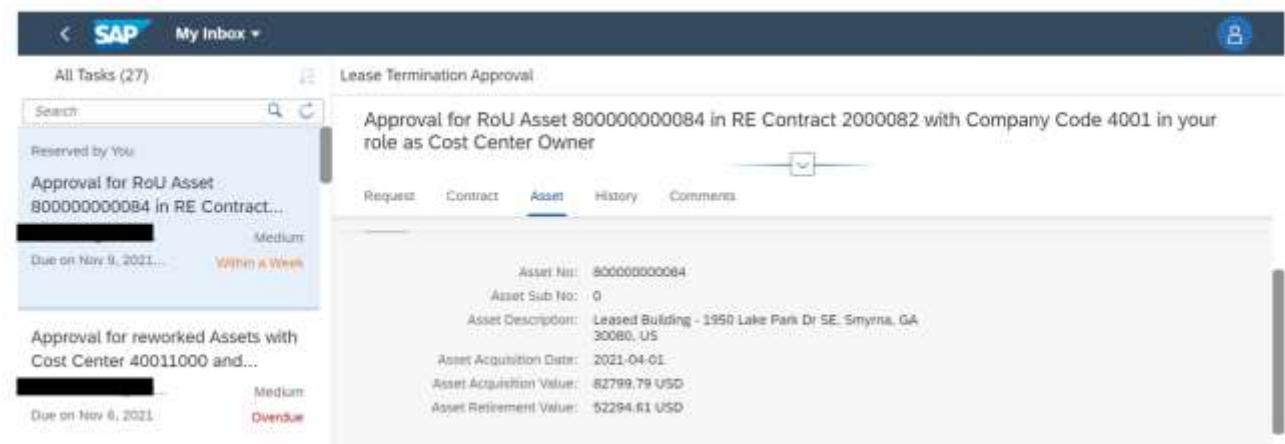

4. History – Record of the previous approvals, if any.

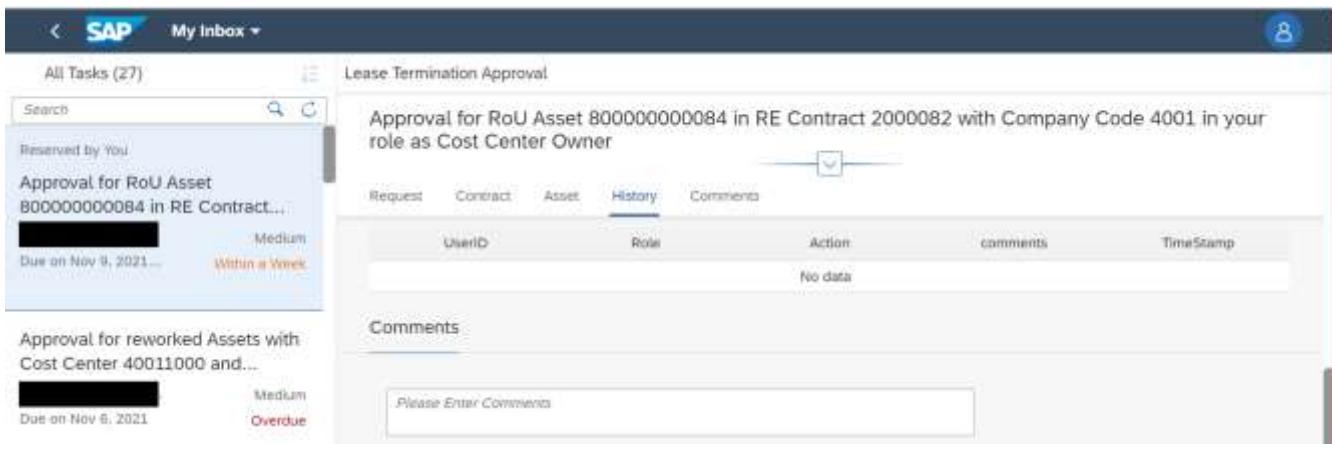

5. Comments - Comments from Approvers.

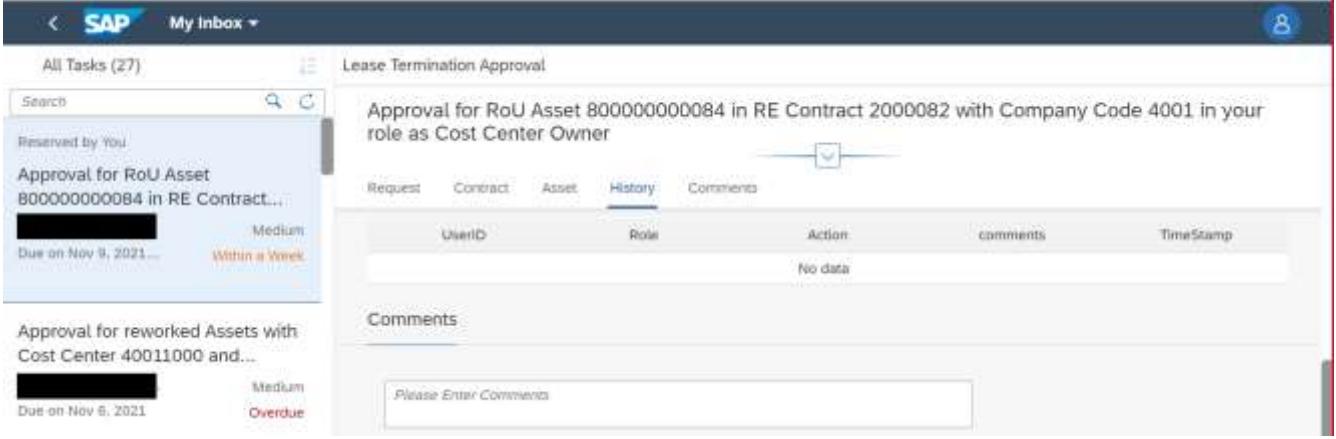

#### <span id="page-5-0"></span>Approver Task

The Cost Center approver can make one of the following decisions:

- 1. Approve When a Lease Termination request is approved, it will be released for further processing in the S/ 4HANA system. Asset for that contract will be retired.
- 2. Reject When a Lease Termination request is rejected, it will be released for further processing in the S/ 4HANA system. Asset for that contract will not be retired.
- 3.

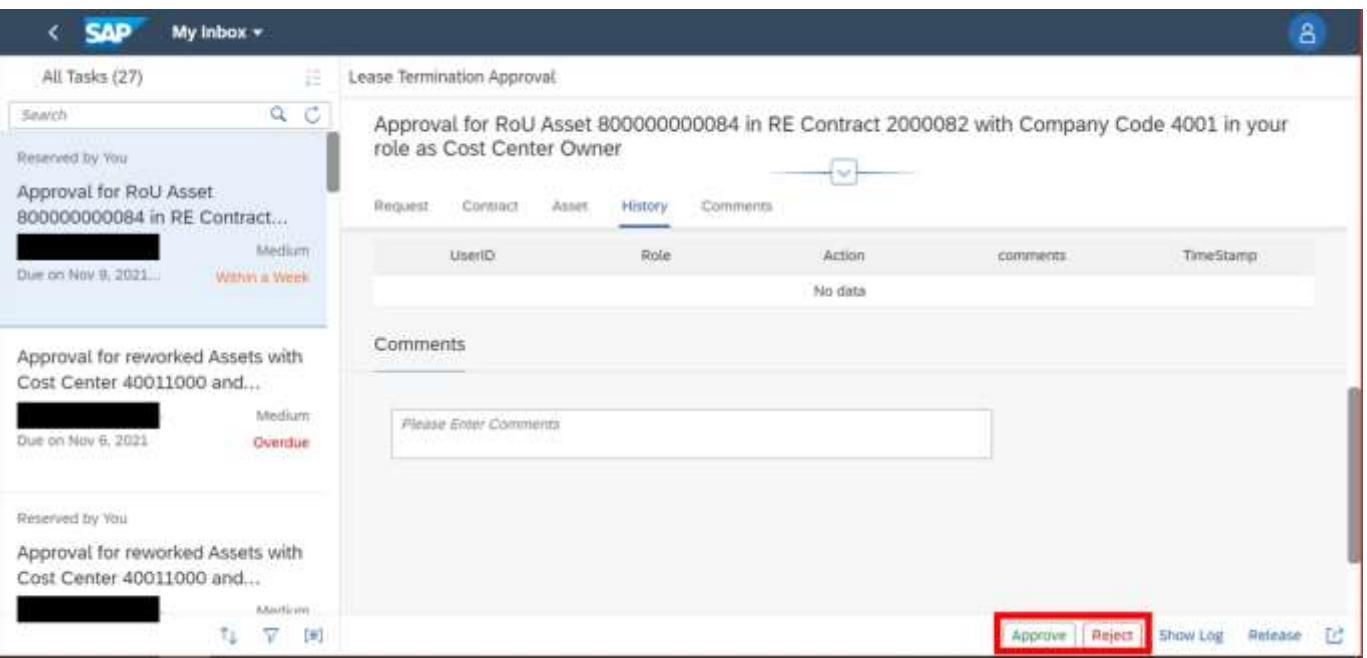

#### <span id="page-5-1"></span>Assign Approvers Task

Administrator can assign a to manually maintain the approver for the lease termination request as per business requirement.

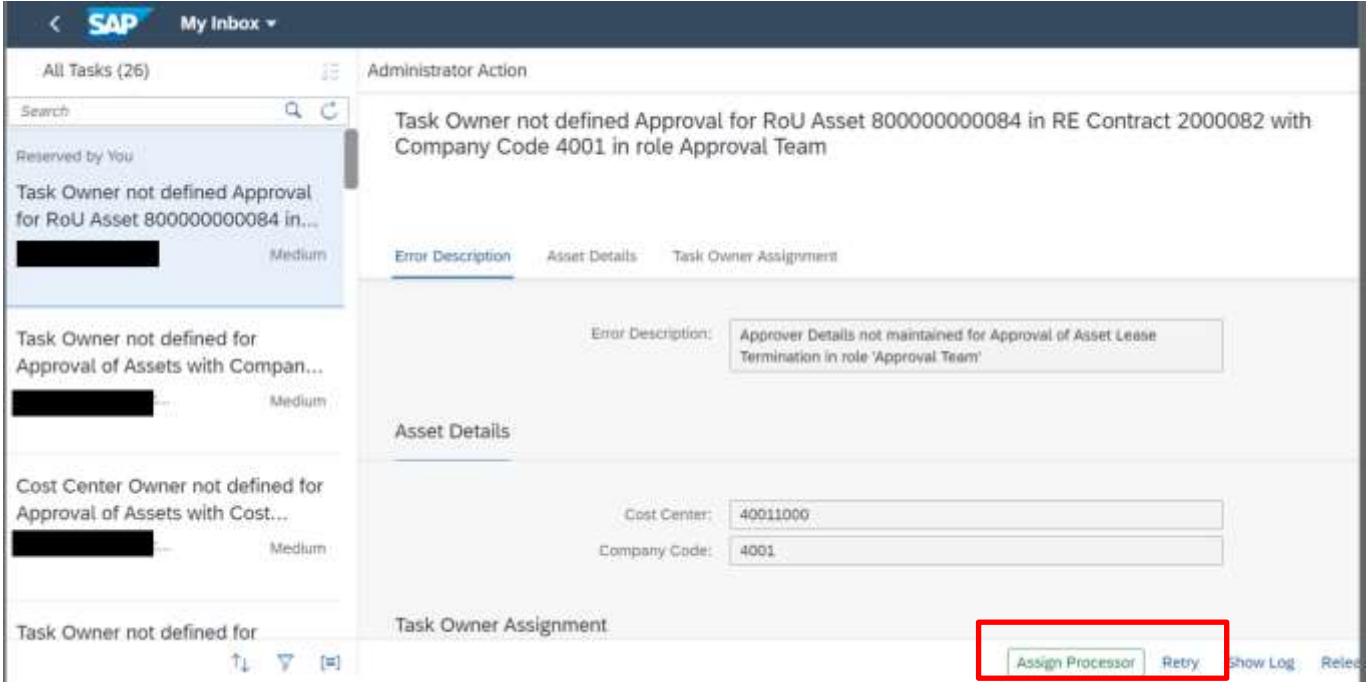

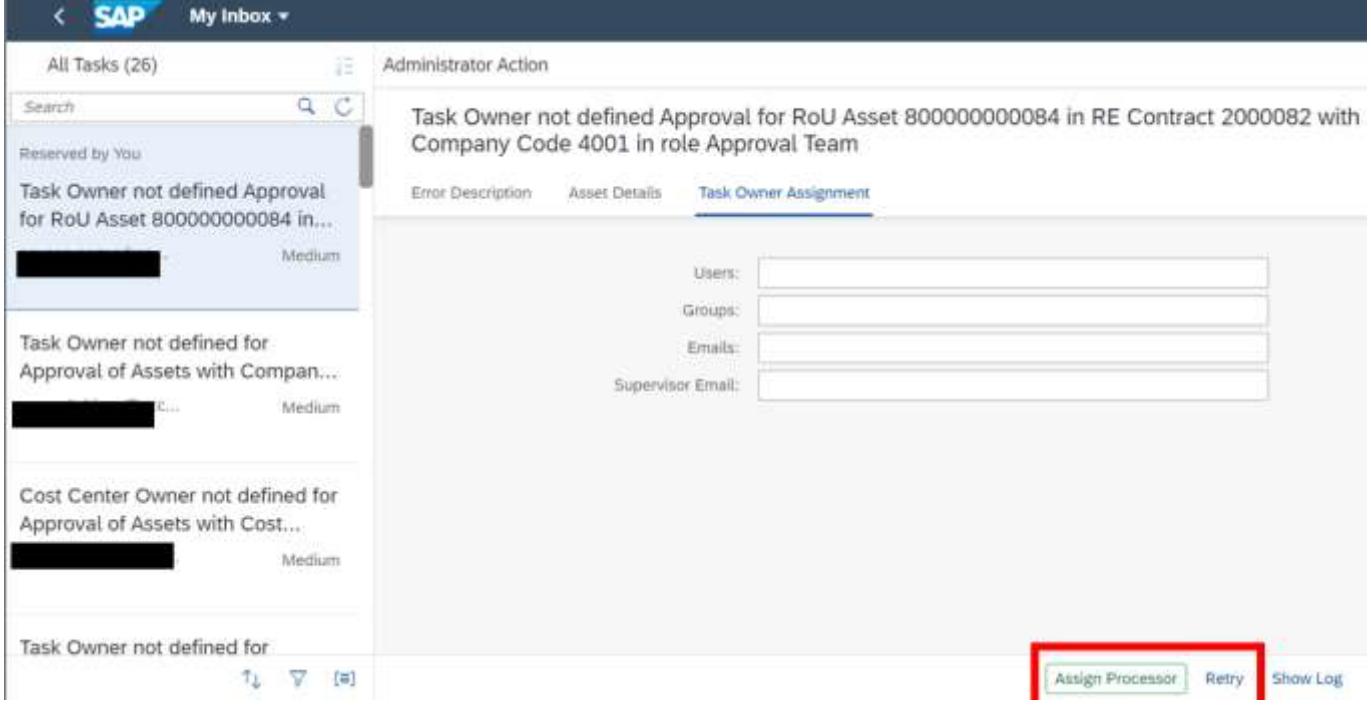

Clicking "Retry" will retry approver fetch from business rules.

## <span id="page-7-0"></span>Process Visibility Workspace

Process Visibility capability in SAP Workflow Management enables Process Owners and Process Operators to gain real time visibility on processes and key process performance indicators. It also enables customers gain out of the box process visibility into their deployed processes. Please refer [help documentation](https://help.sap.com/viewer/product/VISIBILITY_SERVICE/Cloud/en-US) for more details.

The <package name> package provide out of the box visibility to process performance indicators for all the deployed process variants in SAP Workflow Management. A process owner or line of business expert will be able to enhance the visibility scenario.

#### <span id="page-7-1"></span>Access Process Workspace

- 1. Go to Process Flexibility Cockpit.
- 2. Select Leased Asset Termination Approval tile.
- 3. Click Live Process Insights Lease Termination Approvals
- 4. User will see the below detailed process visibility screen.

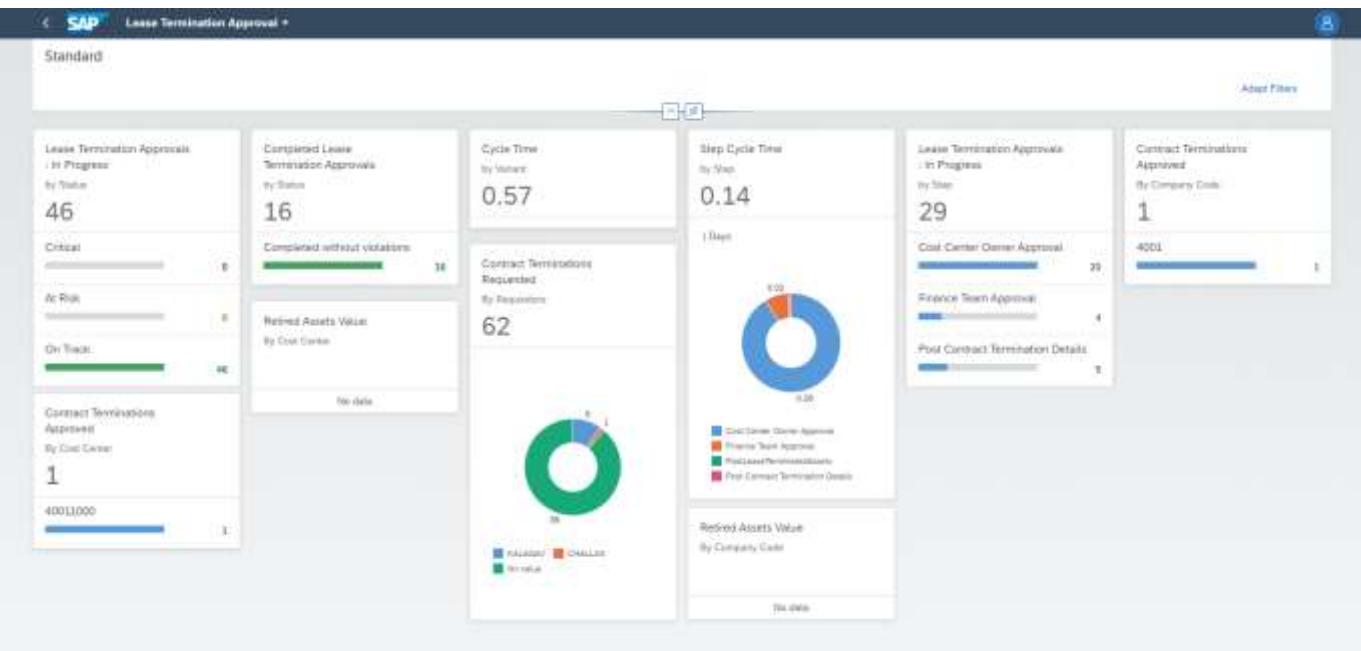

Please go through [help documentation](https://help.sap.com/viewer/62fd39fa3eae4046b23dba285e84bfd4/Cloud/en-US/81d3a04ed3e44b91974222d2d46f235c.html) on how to access process workspace.